# Create Microsoft Teams Activity Meeting Using Moodle - Faculty

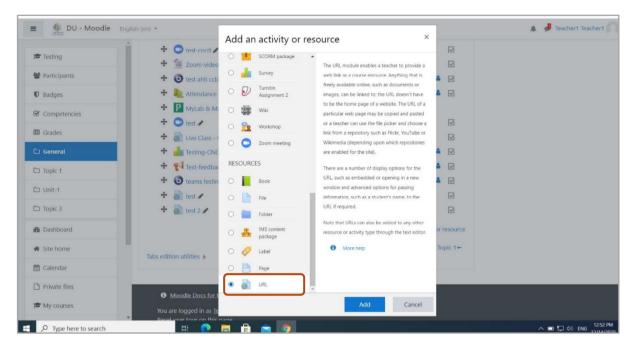

#### 1. Login in to Moodle; add an activity to course. Select URL activity to create an external link.

## 2. After adding activity, create a meeting using Teams button.

| Participants | Dashboard / My courses /    | Testing / General | / Adding a new URL                 |         |
|--------------|-----------------------------|-------------------|------------------------------------|---------|
| Badges       |                             |                   |                                    |         |
| Competencies | Adding a new                | URL <sup>®</sup>  |                                    |         |
| I Grades     | 5                           |                   | ► Expa                             | and all |
| 🗅 General    | <ul> <li>General</li> </ul> |                   |                                    |         |
| General      | Name                        | 0                 | CMPS-100A - M. Teams               |         |
| 🗅 Topic 1    | 5                           | •                 |                                    |         |
| 🗅 Unit-1     | External URL                | 0                 | Choose a link                      |         |
| 거 Topic 3    | Description                 |                   | 1 A▼ B / 😝 ☱ ☱ % % 🖼 🖻 🔮 ■ 🖉 н.9   |         |
| 월 Dashboard  |                             |                   | Teams Meeting                      |         |
| 📽 Site home  |                             |                   |                                    |         |
| Calendar     |                             |                   | Display description on course page |         |

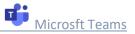

| 🚛 DU - Moodle |                   | urrar / Tartina / Canaral / Adding a new URI                         |     | 🌲 🏓 Teacher1 Teacher1 |
|---------------|-------------------|----------------------------------------------------------------------|-----|-----------------------|
| S Testing     | Dashboard / My co | Create Teams meeting                                                 | ×   |                       |
| Participants  | Adding a          | Create Teams meeting                                                 |     |                       |
| Badges        |                   |                                                                      | *   | Expand                |
| Competencies  | ▼ General         |                                                                      | 1.1 |                       |
| Grades        | Name              |                                                                      |     |                       |
|               | External URL      |                                                                      |     | Choose a link         |
| General       | Description       |                                                                      |     |                       |
| Topic 1       |                   | Welcome to Microsoft Teams meetings                                  |     | ♣ ■ 42 H-P            |
| Unit-1        |                   | Bring educators and students together with online meetings in Teams. |     |                       |
| Topic 3       |                   | Sign in to Microsoft Teams using your school account to get started. |     |                       |
|               |                   | Sign in                                                              |     |                       |
| Dashboard     |                   | Your meeting URL                                                     | Ŧ   |                       |
| Site home     |                   |                                                                      |     |                       |
| Calendar      | Appearance        | Open in new window                                                   |     |                       |
| Private files | URL variat        | Add link                                                             |     |                       |
| My courses    | ) Common          | module settings                                                      |     |                       |

3. The Teams button opens up another window. Sign in to Microsoft Teams using your DU mail account.

4. After signing in, click on to create a meeting link button.

| ← → C                                                                                                    | urse/modedit.php?add=url&type=&course     | =2315&section=0&return=0&sr=0                                 |               | ☆ 😆 :                     |
|----------------------------------------------------------------------------------------------------|-------------------------------------------|---------------------------------------------------------------|---------------|---------------------------|
| E G DU - Moodle Eng                                                                                                    | sh (en) 👻                                 |                                                               |               | 🌲 🏓 Teacher1 Teacher1 🦳 🔹 |
| Testing                                                                                                    | Dashboard / My Create Te                  | eams meeting                                                  | ×             |                           |
| Participants                                                                                                    | Adding                                    | rosoft Teams                                                  |               |                           |
| D Badges                                                                                                    |                                           | osort leams                                                   | _             | Expand all                |
| Competencies                                                                                                    | <ul> <li>General</li> <li>Name</li> </ul> |                                                               |               |                           |
| I Grades                                                                                                    | External URL                              |                                                               | Choose a link |                           |
| 🗅 General                                                                                                    | Description                               |                                                               |               |                           |
| 🗅 Topic 1                                                                                                    |                                           | Create Teams meetings for your cour                           | 'se.          |                           |
| 🗅 Unit-1                                                                                                    |                                           | d on Teams by creating a meeting you can share with people in |               |                           |
| 🗅 Topic 3                                                                                                    |                                           | Create meeting link                                           |               |                           |
| n Dashboard                                                                                                    | Your meeting U                            | URL                                                           |               |                           |
| # Site home                                                                                                    | Appearar     Open in nev                  | w window                                                      | _             |                           |
| 🛗 Calendar                                                                                                    | URL varia                                 | Add link                                                      |               |                           |
| Private files                                                                                                    |                                           | attings                                                       |               |                           |
| And the second second s | Common module se                          | ettings                                                       |               |                           |

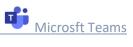

5. Add a title for the lecture, set date/time and click on create.

| Ē     | Teams meeting New meeting |          |        | ſ             | Create | Cancel |
|-------|---------------------------|----------|--------|---------------|--------|--------|
| 0     | CMPS-100A                 |          |        |               |        |        |
| ©     | Dec 22, 2020              | 12:00 PM | ~      | $\rightarrow$ |        |        |
|       | Dec 22, 2020              | 1:00 PM  | $\sim$ | 1h            |        |        |
|       |                           |          |        |               |        |        |
| our m | neeting URL               |          |        |               |        |        |
|       | en in new window          |          |        |               |        |        |

6. After the meeting is created, add the activity link using "Add Link".

| → C  impode1.du.edu.or  G(u) - Moodle |                                           | Rtype=&course=2315&section=0&return=0&sr=0                                   |               | * 😁                               |
|---------------------------------------|-------------------------------------------|------------------------------------------------------------------------------|---------------|-----------------------------------|
|                                       |                                           | Create Teams meeting ×                                                       |               | · · · · · · · · · · · · · · · · · |
| resting                               |                                           |                                                                              | -             |                                   |
| Participants                          | Adding                                    | Create Teams meeting                                                         |               |                                   |
| D Badges                              |                                           |                                                                              |               | Expand all                        |
| 8 Competencies                        | <ul> <li>General</li> <li>Name</li> </ul> |                                                                              |               |                                   |
| l Grades                              |                                           |                                                                              | _             |                                   |
| ) General                             | External URL                              |                                                                              | Choose a link |                                   |
| ) Topic 1                             | Description                               | Meeting "New Class " was created successfully!                               | ) 🖢 🖿 🖄 H-P   |                                   |
| ) Unit-1                              |                                           | Meeting Options                                                              |               |                                   |
| D Topic 3                             |                                           |                                                                              |               |                                   |
| Dashboard                             |                                           | l<br>Your meeting URL                                                        |               |                                   |
| Site home                             | · · · · · · · · · · · · · · · · · · ·     | https://teams.microsoft.com/l/meetup-join/19%3ameeting_NWU0OTU0ZjAtY2JhYi00M |               |                                   |
| Calendar                              | Appearar                                  | Open in new window                                                           |               |                                   |
|                                       | URL varia                                 | Add link                                                                     |               |                                   |
| Private files                         |                                           | and demonstrates                                                             | 21            |                                   |
| S My courses                          | Common                                    | module settings                                                              |               |                                   |
| P Type here to search                 | T Destriction                             | o 🖶 🔒 🕤 🛷                                                                    |               | へ 📼 🔛 (1)) ENG 1:02 PM            |

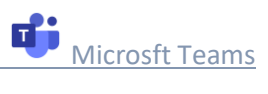

## 7. Copy link as shown and save the activity.

| ≡ 🦉 DU - Moodle | English (en) 👻              | 🌲 🤳 Teacher1 Teach                                                                                                    | her1   |
|-----------------|-----------------------------|----------------------------------------------------------------------------------------------------|--------|
| Page (print)    | * 1000119 101 DI            | y Diacourton                                                                                                    |        |
| Testing         | Dashboard / My courses / 1  | Testing / General / Adding a new URL                                                                                                    |        |
| Participants    |                             |                                                                                                    |        |
| Badges          | Adding a new                |                                                                                                    |        |
| Competencies    | <ul> <li>General</li> </ul> | ,                                                                                                    | Expand |
| I Grades        | Name                        | O CMP5-100A M. Teams                                                                                                    |        |
| 🗅 General       | External URL                | https://teams.microsoft.com/l/meetup-join/19%3ameeting_NWU00TL Choose a link                                                                                                    |        |
| 🗅 Topic 1       | Description                 | <b>Ⅰ</b> A - B <i>I</i> 😝 ≔ ≔ % % 🖼 🗟 🔮 🕊 42 н.9                                                                                                    |        |
| 🗅 Unit-1        |                             | https://teams.microsoft.com/l/meetup-                                                                                                    |        |
| 🗅 Topic 3       |                             | join/19%3ameeting_NWU0OTU02JAtY2JhY00MTM2LTk1Y2UIY2OzNDViNzA2NWY0%40thread-v2/02<br>context=%7b%22Tid%22%3a%220f1fc623-4b04-43fa-8b51-1069ad1fee61%22%2c%22Oid%22%3a%222a482809-i | fb69-  |
| Dashboard       |                             | 4164-a150-abb2eca7ct1de%22%7d                                                                                                    |        |
| Site home       |                             | Display description on course page                                                                                                    |        |

## 8. The activity link is displayed below.

| A            | 🕂 📵 nnn 🖋                      | Edit 🝷 🛔 🕞                    |
|--------------|--------------------------------|-------------------------------|
| resting      | 🕂 🛄 test-cncd 🖋                | Edit 🝷 🕞                      |
| Participants | 🕂 🧕 Zoom-video-test 🖋          | Edit 👻 🔽                      |
| Badges       | 💠 💿 test ahti ccba 🖋           | Edit 👻 🚔 🕼                    |
|              | 🕂 🧤 Attendance 🖋               | Edit 👻 🚔 🕼                    |
| Competencies | MyLab & Mastering Tools A      | Edit 👻                        |
| I Grades     | 🕂 🕒 test 🖋                     | Edit 👻 🔽                      |
| 🗅 General    | 💠 ᡖ Live Class - Google Meet 🖋 | Edit 🝷 🔽                      |
| 🗅 Topic 1    | 🕂 📲 Testing-CNCD 🌶             | Edit 🝷 🚢 🛛 🗹                  |
|              | 💠  📢 Test-feedback 🖋           | Edit 🝷 🚢 🕑                    |
| 🗅 Unit-1     | 🕂 📵 teams testing 🖋            | Edit 🝷 🚢 🕑                    |
| 🗅 Topic 3    | 🕈 💿 CMPS-100A - M. Teams 🖋     | Edit 👻 🖂                      |
| B Dashboard  |                                | + Add an activity or resource |

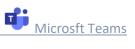

9. Click on the activity and choose to download the Windows App.

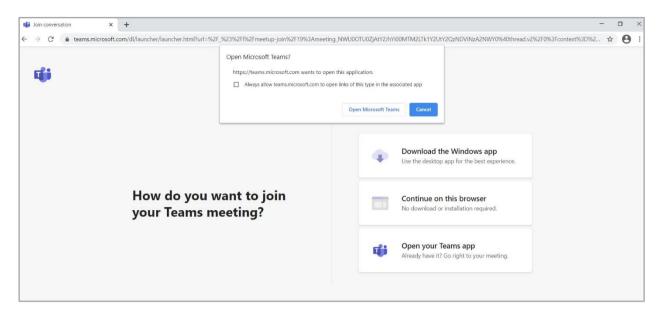

#### 10. Start the meeting.

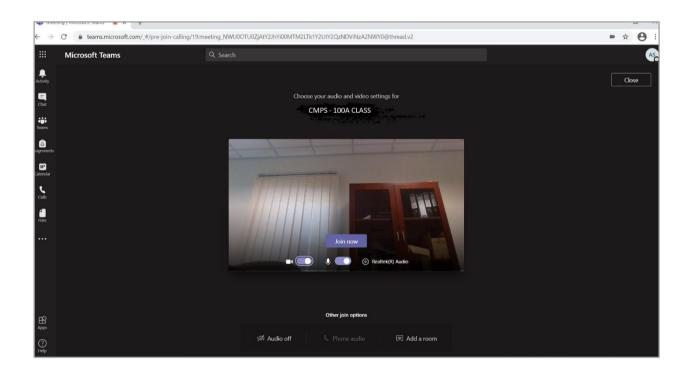

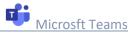

## 11. Download the attendance list.

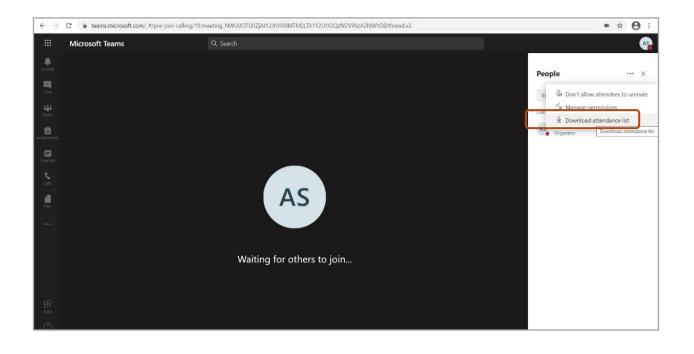

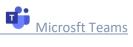